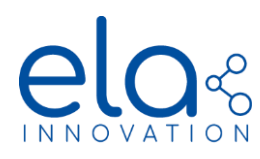

# **BLUE PUCK T EN12830 DATALOGGER APPLICATION NOTE**

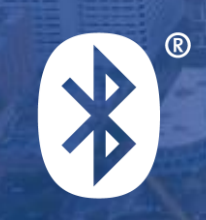

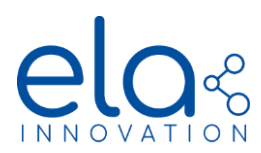

# Table of contents

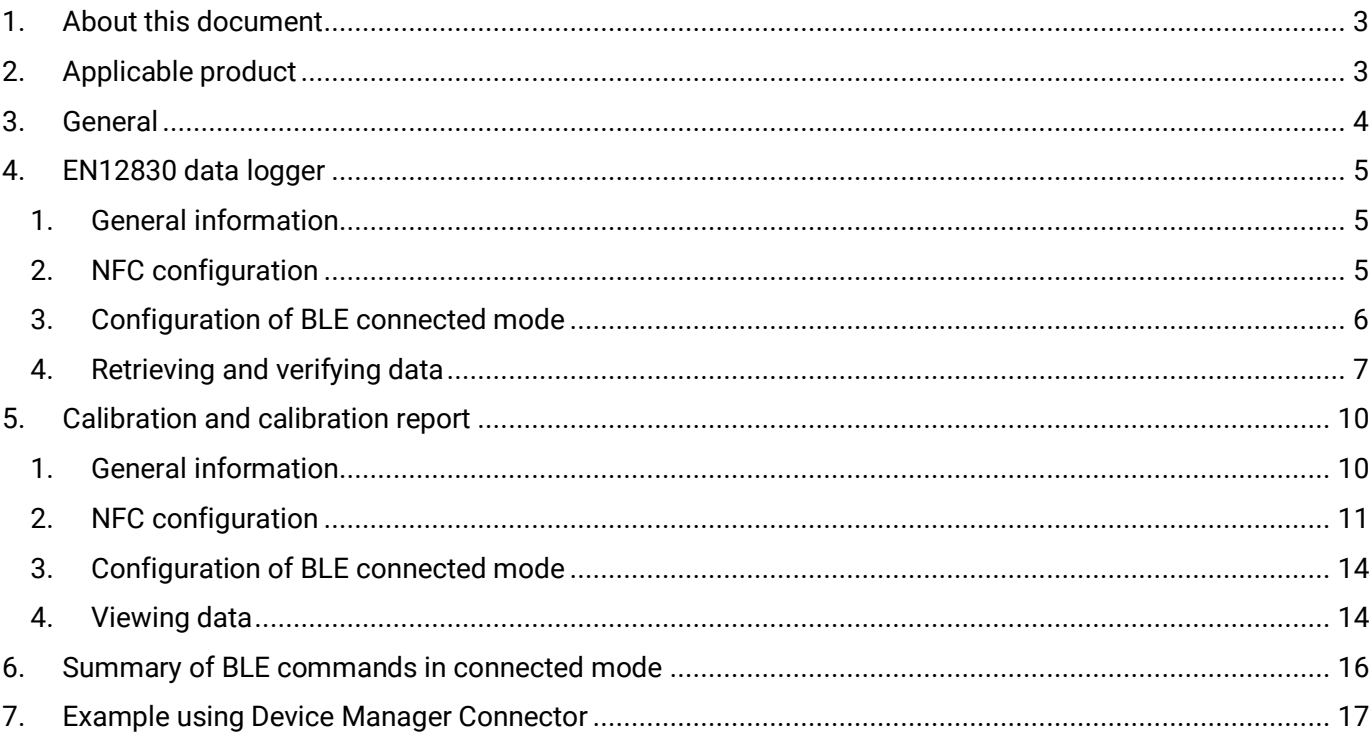

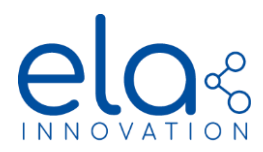

# **1. About this document**

<span id="page-2-0"></span>This document describes how to configure and use the new ELA Innovation data logger, as well as new features implemented in the Blue EN12830 product line.

# **2. Applicable product**

<span id="page-2-1"></span>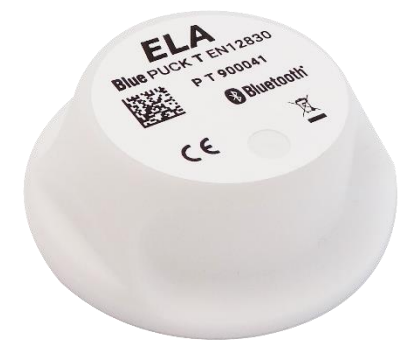

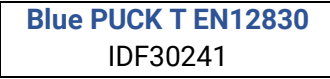

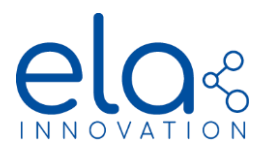

## **3. General**

<span id="page-3-0"></span>Firmware in the EN12830 tag includes several new features:

- EN12830 data logger functions
- Calibration of temperature values
- Storage of tag calibration values

Designed for the EN12830 standard (temperature recorders for the transport, storage, and distribution of temperature sensitive goods), these features are protected by a Bluetooth Low Energy (BLE) access password. The password is added during tag configuration using NFC.

## BLE connected password configuration

The BLE connected password must be 10 characters long. It may contain special characters (Space, !,.", #, \$, %, &,  $', (, ), * , + , -, /, ; , _k < , = , > , ?, \textcircled{a}$ ) Here is an example of BLE password configuration in an EN12830 tag using the Device Manager PC application.

1. Open Device Manager and go into "Programmers" to select the reader "ACS ACR122".

ΓÀ

- 2. Open the Configuration panel. (53)
- 3. Place the tag on the NFC reader and click on "Refresh".  $\Box$
- 4. Click on the "Security options" icon.
- 5. The "Security" window is displayed:

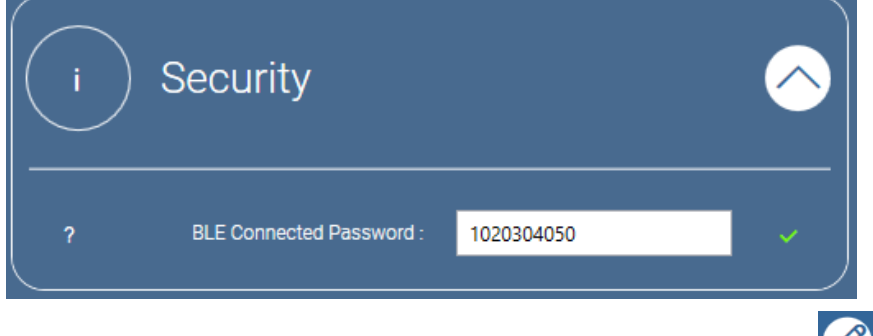

- 6. Enter the BLE password in this window and then click on "Write".
- 7. When the write pop-up window is displayed, you may remove the tag from the NFC reader. The BLE password is now operational.

ATTENTION:

- A password cannot be read from the device.
- You can replace a password with a new password.
- Temperature data stored on the tag is erased if the password is changed.

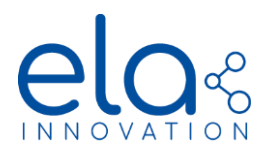

# **4. EN12830 data logger**

## <span id="page-4-0"></span>1. General information

<span id="page-4-1"></span>Firmware version 2.1.0 of ELA Innovation's Blue tags implements a data logger that is fully compatible with the EN12830 Data Recorder v2018 standard. The data logger contains timestamp and identification information for stored values and implements a data control mechanism to ensure integrity.

## 2. NFC configuration

<span id="page-4-2"></span>Datalogger fields are configured using the Device Manager application:

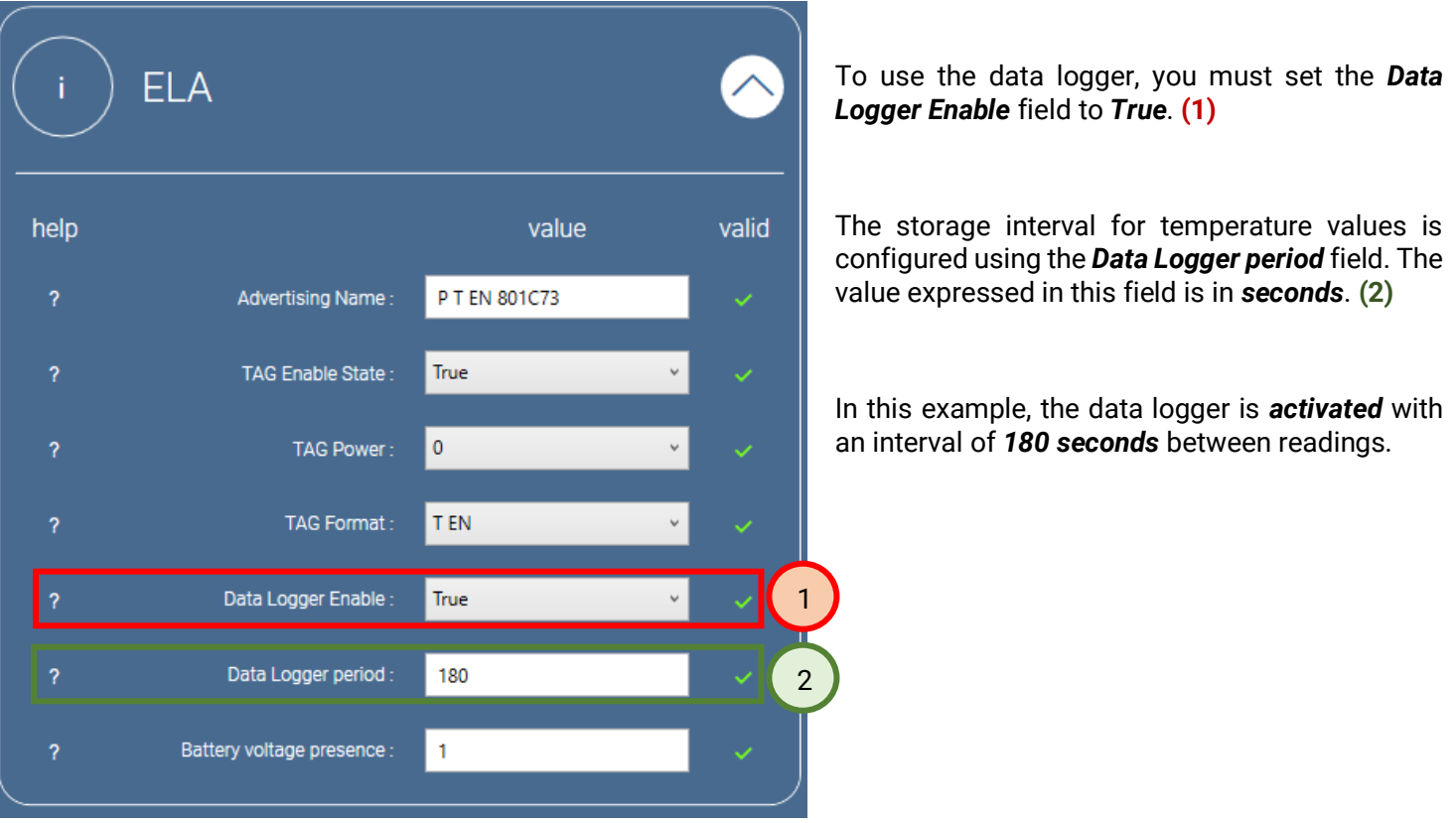

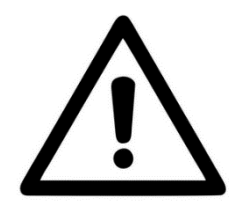

NOTE: To be able to connect to the tag and download the datalogger, it is recommended to configure an *Advertising Interval less than or equal to 3 seconds.* If the advertising period is greater than this value, it will be impossible to establish Connected Mode.

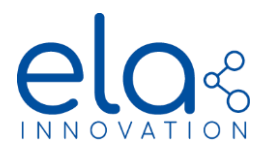

## <span id="page-5-0"></span>3. Configuration of BLE connected mode

## Starting datalogging

To start storing temperature readings in tag memory, you must send the start date/time to the tag. That start date/time will be used as the basis for time-stamping data. After the command is sent, the data logger will start monitoring and storing values for the period defined in NFC configuration.

The command to start the data logger and send the date is as follows: *DATALOGGER\_START*. You must then provide the BLE password for the command to be considered by the tag. Lastly, you must provide the date in the following format: *DD*/*MM*/*YYYY HH*:*mm*:*SS* +*hh*:*gg*, where:

- DD: day on which logging starts, written with 2 digits (ex. 01, 08, 15...)
- **MM:** month in which logging starts, written with 2 digits (ex. 01, 05, 11...)
- *YYYY*: year in which logging starts, written with 4 digits (ex. 2019...)
- HH: hour at which logging starts, in 24-hour format, written with 2 digits (ex. 02, 16, 23...)
- **mm**: minute at which logging starts, written with 2 digits (ex. 01, 26, 54...)
- SS: seconds at which logging starts, written with 2 digits (ex. 05, 18, 56...)
- hh: UTC time zone hour used to start the logging, written with 2 digits (ex. 00, 03...).
- *gg*: UTC time zone minutes used to start the logging, written with 2 digits (ex. 00, 30...)

If the command syntax is valid, the tag returns *DATALOGGER\_START: Success.* The date is then stored in the tag.

### Command example:

DATALOGGER\_START *PASSWORD\_1* 05/06/2019 11:20:00 +01:00

Tag response if password is valid: DATALOGGER\_START: Success

Tag response if password is invalid: DATALOGGER\_START: ACCESS DENIED

Tag response if date is invalid: DATALOGGER\_START: WRONG PARAMETERS

When this command is sent to the tag, the first sensor measure will be performed after the Logging period entered in the NFC configuration.

For example, if the Datalogger period is 30 seconds, the first data logger data will be measured and stored 30 seconds after sending the DATALOGGER\_START command.

*IMPORTANT*: When this command is sent to the tag, all previous content stored on the data logger is deleted and datalogging restarts from zero.

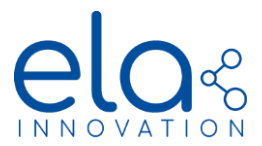

## Stopping datalogging

You may stop datalogging on the tag. This is done using the *DATALOGGER\_STOP* command. You must provide the BLE password the command to be considered by the tag. The data already logged is not erased by this command.

## Command example:

DATALOGGER\_STOP *PASSWORD\_1*

Tag response:

- If the password is valid and datalogging is running: DATALOGGER\_STOP: Success
- If the password is valid but datalogging is not running: DATALOGGER\_STOP: LOG not started!
- If the password is invalid: DATALOGGER STOP: ACCESS DENIED

The data stored in data logger memory may be retrieved (*READ\_DATA* command) until you start another datalogging session or restart the tag.

<span id="page-6-0"></span>4. Retrieving and verifying data

## Command for retrieving data

IMPORTANT: You may read stored data at any time, without having to stop datalogging.

Retrieve stored data from the data logger using the **READ\_DATA** command. You must provide the BLE password for the tag to return data.

If the command syntax is valid, the tag returns *READ\_DATA: Success.* The tag then begins to transmit its data.

Command example:

## READ\_DATA *PASSWORD\_1*

Tag response:

- If password is valid: READ\_DATA: Success
- If password is invalid: READ\_DATA: ACCESS DENIED
- If the password is valid but datalogging is not running: READ\_DATA: LOG not started!

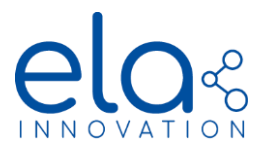

#### Reading all data logger values

Once the command is received, the tag transmits all the data stored in data logger memory. Data is in the following format:

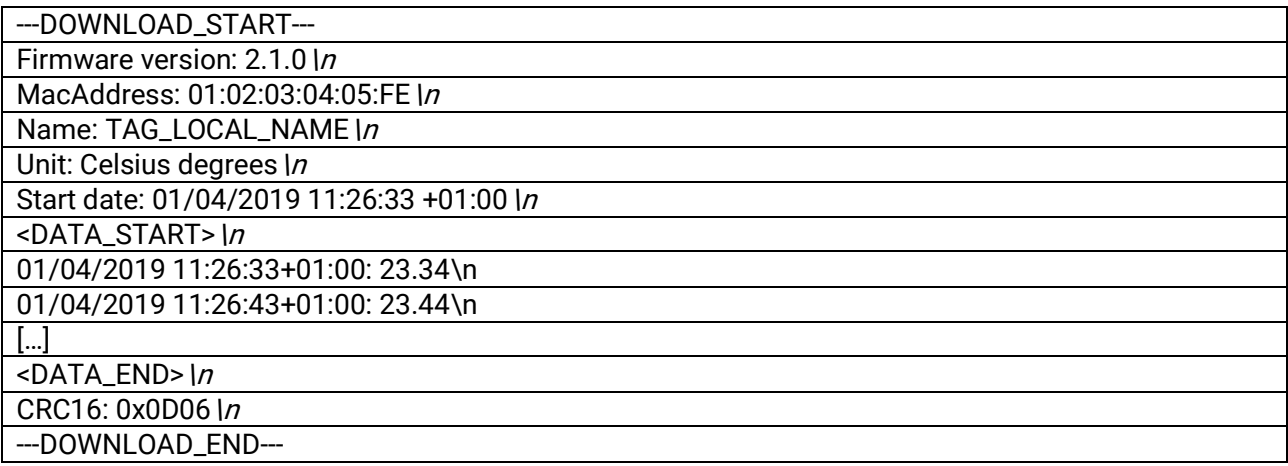

The newline characters  $(|n\rangle)$  are not visible, but they must be considered for CRC calculation.

Field explanation:

- --- DOWNLOAD\_START---: marker indicating the start of transmission by data logger
- Firmware version: data logger (tag) firmware version
- MacAddress: tag's unique ID number
- Name: tag's name as configured in NFC memory
- Unit: unit used for temperature values ( $°C$  in this example)
- Start date: datalogging start as sent by the **DATALOGGER\_START** command
- <DATA\_START>: marker indicating the start of temperature data transmission
- 01/04/2019 11:26:33+01:00: 23.34: Complete example of temperature data with timestamp
- <DATA\_END>: marker indicating the end of temperature data transmission
- CRC16: circular redundancy check calculated from transmitted data
- --- DOWNLOAD\_END---: marker indicating the end of transmission by data logger

Reading temperature data

In the previous example, temperature readings are formalized as follows:

01/04/2019 11:26:33+01:00: 23.34

- *01/04/2019* corresponds to the date on which the temperature was read: 1 April 2019 in this example.
- *11:26:33* corresponds to the time at which the temperature was read.
- *+01:00* corresponds to the UTC time zone, provided with the DATALOGGER\_START command.
- 23.34 corresponds to the temperature value expressed in the unit transmitted by the data logger, 23.34°C in this example.

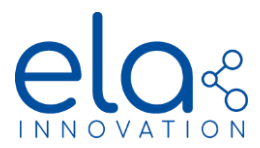

## Checking data logger CRC

Datalogger data is controlled by a CRC16 calculation (Cyclic Redundancy Check). CRC details are as follows:

- CRC-16-CCITT algorithm
- 0x1021 polynomial
- Initialization value: 0xFFFF

Calculation example: Input data (ASCII type input) 0123456789ABCDEF

o Result: 0x2C1F

The data logger CRC calculation is performed on all the data contained between the markers: *--- DOWNLOAD\_START---* (not included) and the character string *CRC16: 0x*.(included).

Complete data logger example:

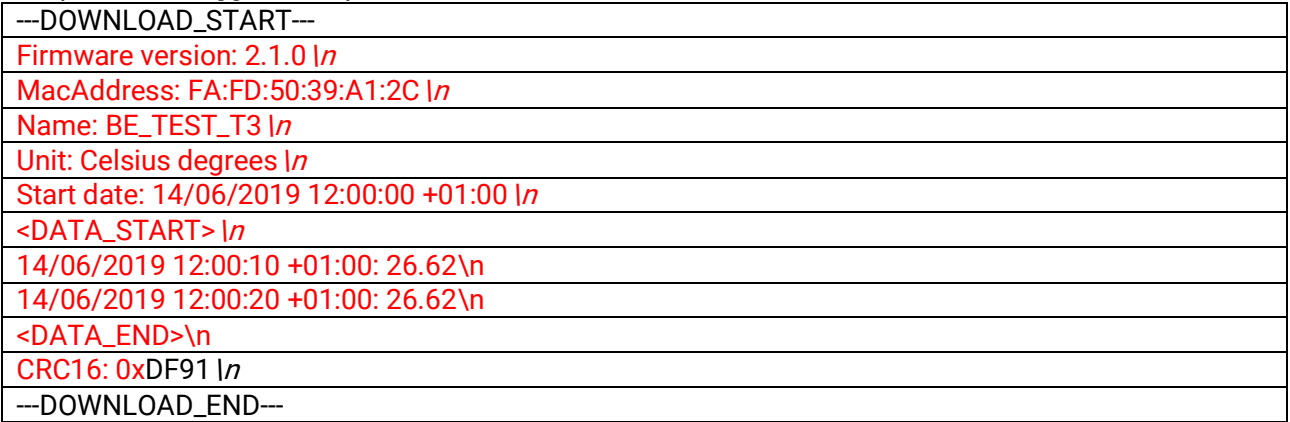

The CRC value is calculated on all the data shown above in red. For this example, the value is thus 0xDF91. A CRC calculator is available online at this website address[: http://www.tahapaksu.com/crc/.](http://www.tahapaksu.com/crc/) Use the result contained in the CRC-CCITT field (0xFFFF).

IMPORTANT:

- Using the READ\_DATA function does not erase the recorded and transmitted data.
- Datalogging is stopped until the transmission is not completed ("*---DOWNLOAD\_END---"* marker). It continues automatically as soon as data transmission is finished.

### Reading the datalogging start date

The command to read the datalogging start date that was sent to the tag is *READ\_START\_DATE*. You must provide the BLE password for the command to be considered by the tag.

Command example:

### READ\_START\_DATE *PASSWORD\_1*

Tag response:

- If the password is valid but datalogging is not running: READ\_START\_DATE: LOG not started!
- If the password is valid and datalogging is running: READ\_START\_DATE: DD/MM/YYYY HH:MM:SS +UU:UU
- If the password is invalid: READ\_START\_DATE: ACCESS DENIED

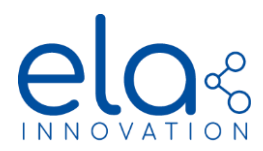

# **5. Calibration and calibration report**

## <span id="page-9-0"></span>1. General information

## <span id="page-9-1"></span>Calibration

You may calibrate the temperature readings measured by the tag. Calibration uses the format *a*T²+*b*T+*c*, where *a*, *b* and *c* are configurable coefficients. These coefficients may only be written with tag configuration via NFC. The coefficients may be read in *connected mode*.

They are transmitted in the format *X*e*Y*, where *X* is an integer between -32768 and 32767, followed by a superscript *Y* from -128 to 127. *X*e*Y* is equivalent to X.10^Y. Examples:

- $125e-5 = 0.00125$
- $1e-2 = 0.01$
- $12e-1 = 1.2$

Examples of complete calibration:

- Sensor reading before calibration = 25.00°C. Calibration polynomial [c, b, a]: [ 5e-1, 1e0, 0e0 ]. The calculated value is therefore:  $Tca$  = 25.5°C
- Sensor reading before calibration = 25.00°C. Calibration polynomial [c, b, a]: [ 0e0, 101e-2, 0e0 ]. The calculated value is therefore:  $Tca$  = 25.25°C

It is not possible to change the calibration state (activated/deactivated) in connected mode when datalogging is running.

You may only define a first-degree polynomial (*b*T + *c*), or a 0-degree polynomial (only *c*, which can be used for testing). Coefficients are always sent in the following order: [c, b, a].

## Calibration

You may save a report containing calibration values (with the pair: setpoint value + measured value and calibration result) in tag memory. The report can be read in *connected mode*. Report example:

- Setpoint value 1: 25.00°C
- Measured value 1: 25.21°C
- Setpoint value 2: 75.00°C
- Measured value 2: 75.56°C
- Report result: 1 (OK)

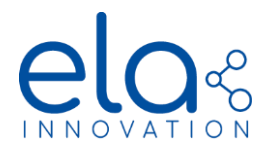

## 2. NFC configuration

<span id="page-10-0"></span>The fields for calibration and the calibration report are configured using the Device Manager application.

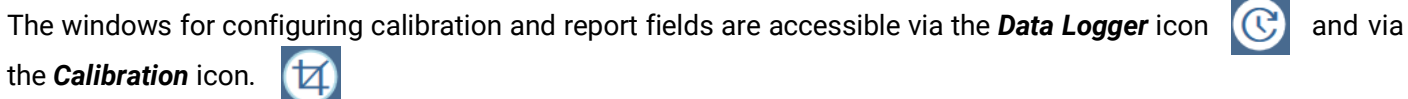

Dedicated EN12830 section: Fields related to Values report (values and report date) and Calibration date

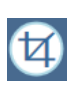

Dedicated Calibration section: available for regular and EN12830 temperature products

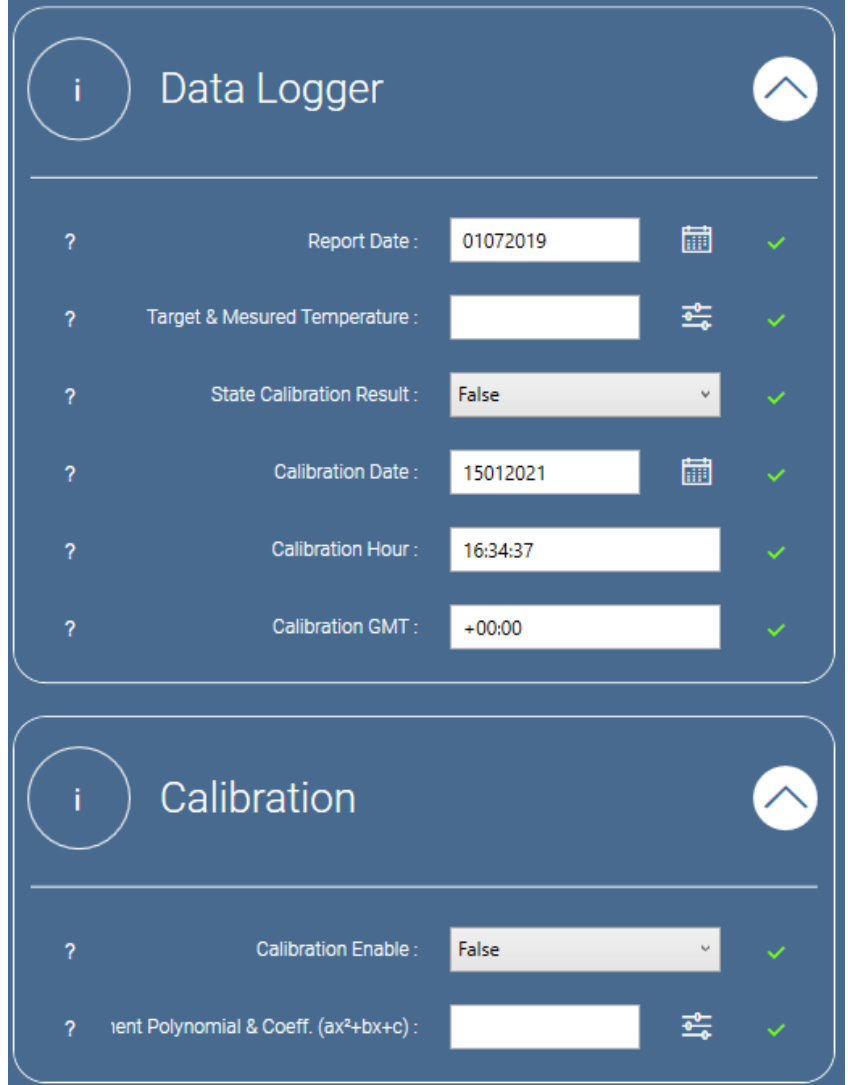

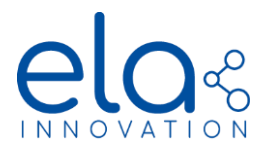

4

## Configuring calibration coefficients

To activate calibration (use of the temperature correction polynomial), you must enter open the *Calibration* section of NFC parameters and set the parameter to *Enable*. You can then click on the *Coefficients configuration* button to open the window:

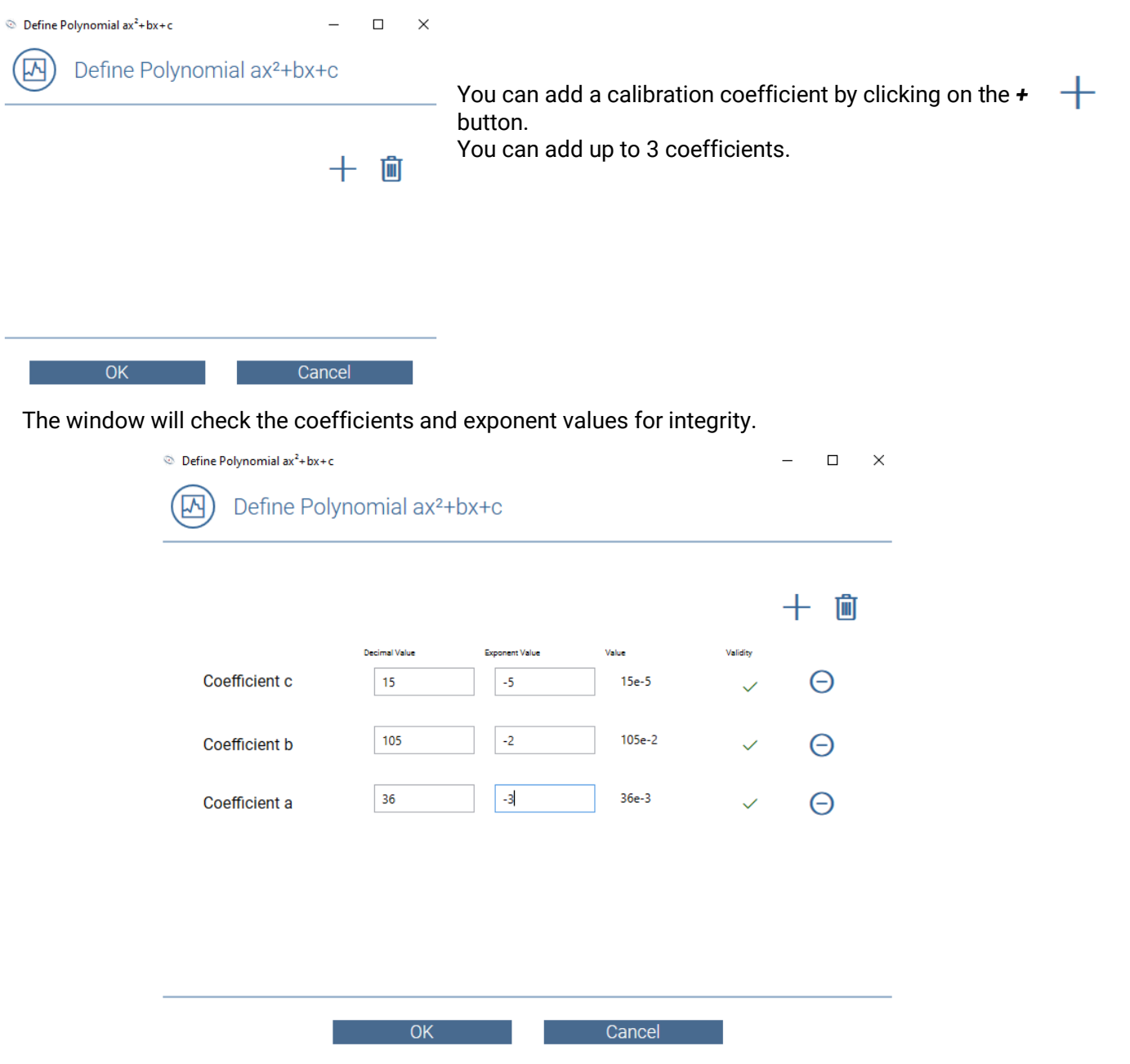

Click on *OK* when the values are set. They will appear on the previous window:

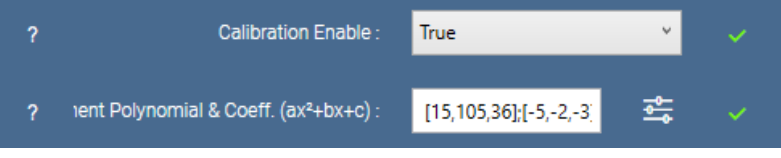

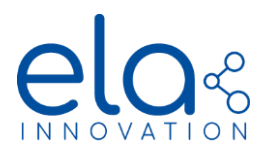

On the Data Logger window, you must then enter the current data, which is used to know when the calibration coefficients were modified.

By default, Device Manager automatically fills in the three date fields with the current date.

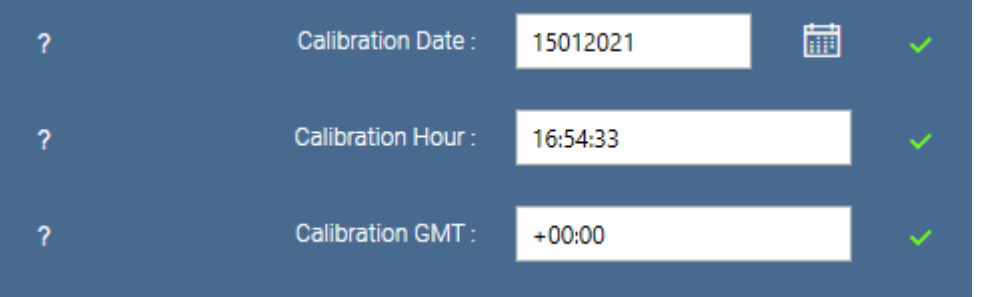

The date is in the format DDMMYYYY for the day; hh:mm:ss for the time; and +HH:MM for the time zone.

Do not forget to write the complete NFC configuration to the tag.

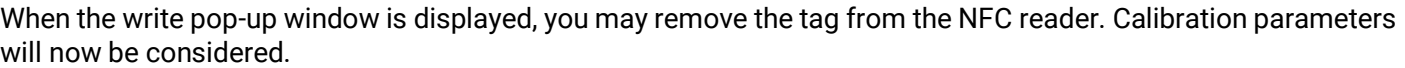

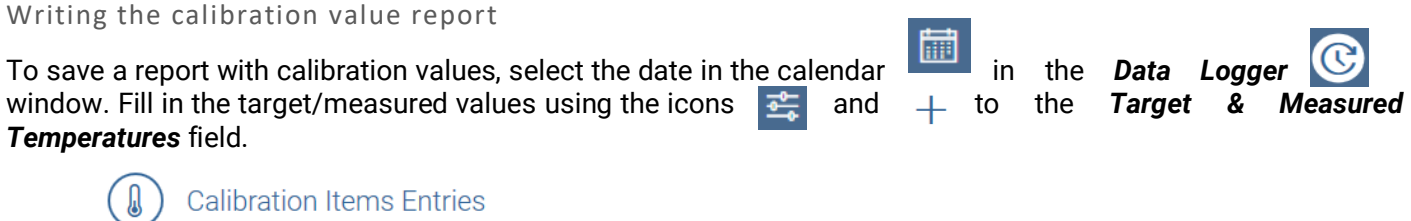

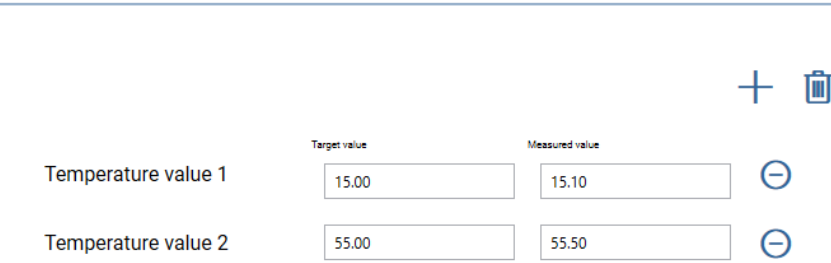

When you click on OK, the coefficients are displayed like this:

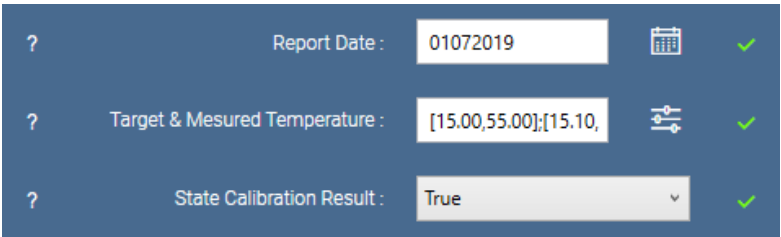

Lastly, enter State Calibration Result (true/false).

Do not forget to write the complete NFC configuration to the tag.

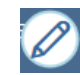

When the write pop-up window is displayed, you may remove the tag from the NFC reader. The calibration report is now stored in tag memory and accessible in connected mode.

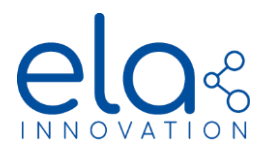

## <span id="page-13-0"></span>3. Configuration of BLE connected mode

## Activating / deactivating calibration

The command to activate temperature calibration is *SET\_CALIB\_EN*. You must provide the BLE password for the command to be considered by the tag. Then you must provide a Boolean 1 (calibration activated) or 0 (calibration deactivated).

Command example:

## SET\_CALIB\_EN *PASSWORD\_1* 1

Tag response:

- If the password is valid and the command contains "1": SET\_CALIB\_EN: 1
- If the password is valid and the command contains "0": SET\_CALIB\_EN: 0
- If the password is invalid: SET\_CALIB\_EN: ACCESS DENIED
- If the data logger is already running: SET\_CALIB\_EN: LOG already started

## <span id="page-13-1"></span>4. Viewing data

#### Reading coefficients

The command to read the tag's calibration coefficients is *READ\_CALIB\_COEF*. You must provide the BLE password for the command to be considered by the tag.

Command example:

READ\_CALIB\_COEF *PASSWORD\_1*

Tag response:

- If the password is valid and no coefficients are used: READ\_CALIB\_COEF: No polynomial values used
- If password is valid: READ\_CALIB\_COEF: Success
- If the password is invalid: READ\_CALIB\_COEF: ACCESS DENIED

The READ\_CALIB\_COEF command starts a download of the information contained in the stored calibration coefficient report. The format is as follows:

Calibration coefficient date: 05072019 14:43:18 +01:00 \n Calibration coefficients: c=1e0 b=3e-2 a=125e-5

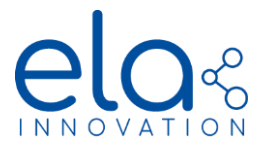

## Reading calibration status

The command to read the tag's calibration status is *READ\_CALIB\_EN*. You must provide the BLE password for the command to be considered by the tag.

Command example:

READ\_CALIB\_EN *PASSWORD\_1*

Tag response:

- If the password is valid and calibration is deactivated: READ CALIB EN: 0
- If the password is valid and calibration is activated: READ\_CALIB\_EN : 1 c=1e0 b=3e-2 a=125e-5
- If the password is invalid: READ\_CALIB\_EN: ACCESS DENIED

Retrieving the calibration value report

## Retrieving report values

The command to read the values in the tag's calibration report is *READ\_REPORT\_VAL*. You must provide the BLE password for the command to be considered by the tag.

If the command syntax is valid, the tag returns *READ\_REPORT \_VAL: Success*. The tag then begins to transmit its data.

Command example:

READ\_REPORT*\_*VAL *PASSWORD\_1*

Tag response:

- If password is valid: READ\_REPORT*\_*VAL: Success
- If the password is invalid: READ\_REPORT*\_*VAL: ACCESS DENIED
- If the password is valid but no report is stored on the tag: READ\_REPORT\_VAL: No values entered!

The READ\_REPORT\_VAL command starts a download of the information contained in the stored calibration report. The format is as follows:

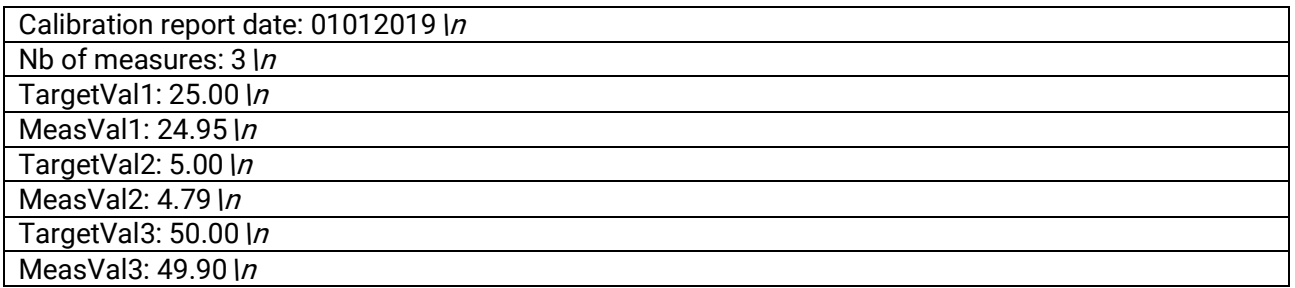

A newline character (\n) is placed at the end of each line.

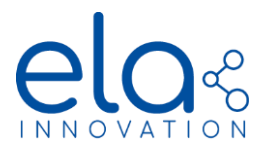

## Retrieving report results

The command to read the tag's calibration results state is *READ\_REPORT\_RES*. You must provide the BLE password for the command to be taken into account by the tag.

Command example:

## READ\_REPORT\_RES *PASSWORD\_1*

Tag response:

- If the password is valid and the result is "1": READ\_REPORT\_RES: 1
- If the password is valid and the result is "0": READ\_REPORT\_RES: 0
- If the password is invalid: READ\_REPORT\_RES: ACCESS DENIED

## <span id="page-15-0"></span>**6. Summary of BLE commands in connected mode**

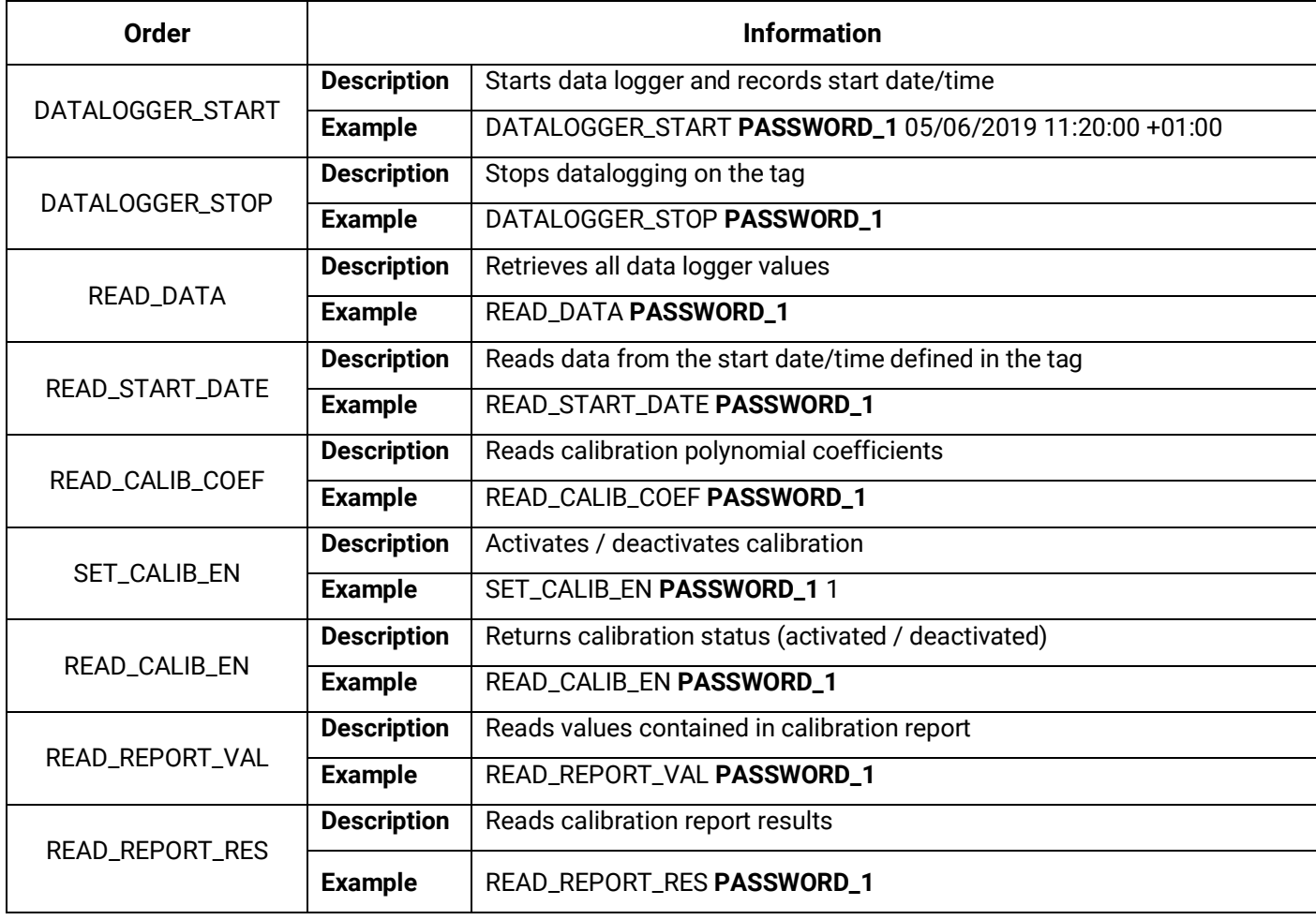

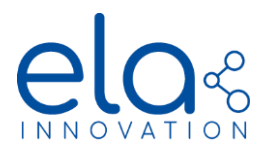

# **7. Integration good practices**

## <span id="page-16-0"></span>**How to reduce download time?**

To reduce download time, it is recommended to download only new data. For this, you need to restart the datalogger just after the end of download data.

Step by step logical process:

- 1. Start log: Connect device & gateway; Start datalogger (*DATALOGGER\_START PASSWORD\_1 05/06/2019 11:20:00 +01:00);* Disconnect device & gateway
- 2. Use the device
- 3. Download DATA: Connect device & gateway*; (READ\_DATA PASSWORD\_1)*
- 4. Restart a new log: At the end of the data transfer, start a new data logger (*DATALOGGER\_START PASSWORD\_1 DAY HOUR +GMT);* Disconnect device & gateway. Jump to step 2.

### **How to increase accuracy timestamp?**

To reduce error in timestamp, it is recommended to resynchronize time at the end of each download data. For this, you need to restart the datalogger just after the end of download data.

Step by step logical process:

- 1. Start log: Connect device & gateway; Start datalogger (*DATALOGGER\_START PASSWORD\_1 05/06/2019 11:20:00 +01:00);* Disconnect device & gateway
- 2. Use the device
- 3. Download DATA: Connect device & gateway*; (READ\_DATA PASSWORD\_1)*
- 4. Restart a new log: At the end of the data transfer, start a new data logger (*DATALOGGER\_START PASSWORD\_1 DAY HOUR +GMT);* Disconnect device & gateway. Jump to step 2.

### **How to stop a DATA transfer during download operation?**

To stop properly a data transfer, it is not recommended to stop the connection. You need before that to send a new command to the device (*GET BATT VOLTAGE* for example).

Step by step logical process:

- 1. Start log: Connect device & gateway; Start datalogger (*DATALOGGER\_START PASSWORD\_1 05/06/2019 11:20:00 +01:00);* Disconnect device & gateway
- 2. Use the device
- 3. Download DATA: Connect device & gateway*; (READ\_DATA PASSWORD\_1)*
- 4. During the data transfer, send a command: *GET\_BATT\_VOLTAGE* and wait the answer
- 5. Restart a new log: (*DATALOGGER\_START PASSWORD\_1 DAY HOUR +GMT);* Disconnect device & gateway. Jump to step 2.

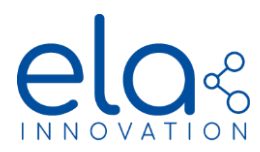

# **8. Example using Device Manager Connector**

The **Device Manager Connector** application executes the commands for ELA Innovation Bluetooth® tags. This software offers a user interface that enables you to test features in a tag's BLE connected mode. You can use Device Manager Connector to send basic commands to control tags in ELA Innovation's Blue product line.

The application is available for free download from the Microsoft Store. Version 1.2.0 (and higher) enables you to manage data logger functions.

## Launching the application

Open Device Manager Connector by clicking on the associated icon or by entering the application name in the Windows search bar: **Device Manager Connector**.

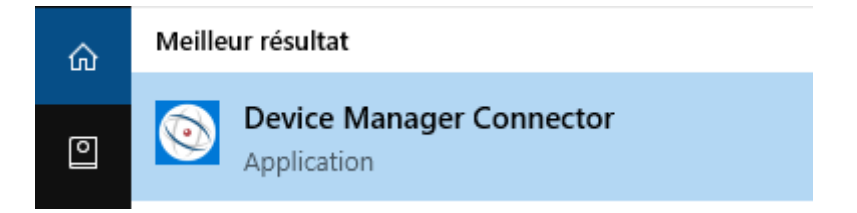

once the application is running, we recommend that you use the "Scanner"  $\frac{35}{10}$  function to discover tags within wireless range and select the tag that you want to use. There are two ways to access this function:

- The IoT icon **(1)** in the left-hand menu bar
- The **Scan** button on the application's home page **(2)** (Navigate menu)

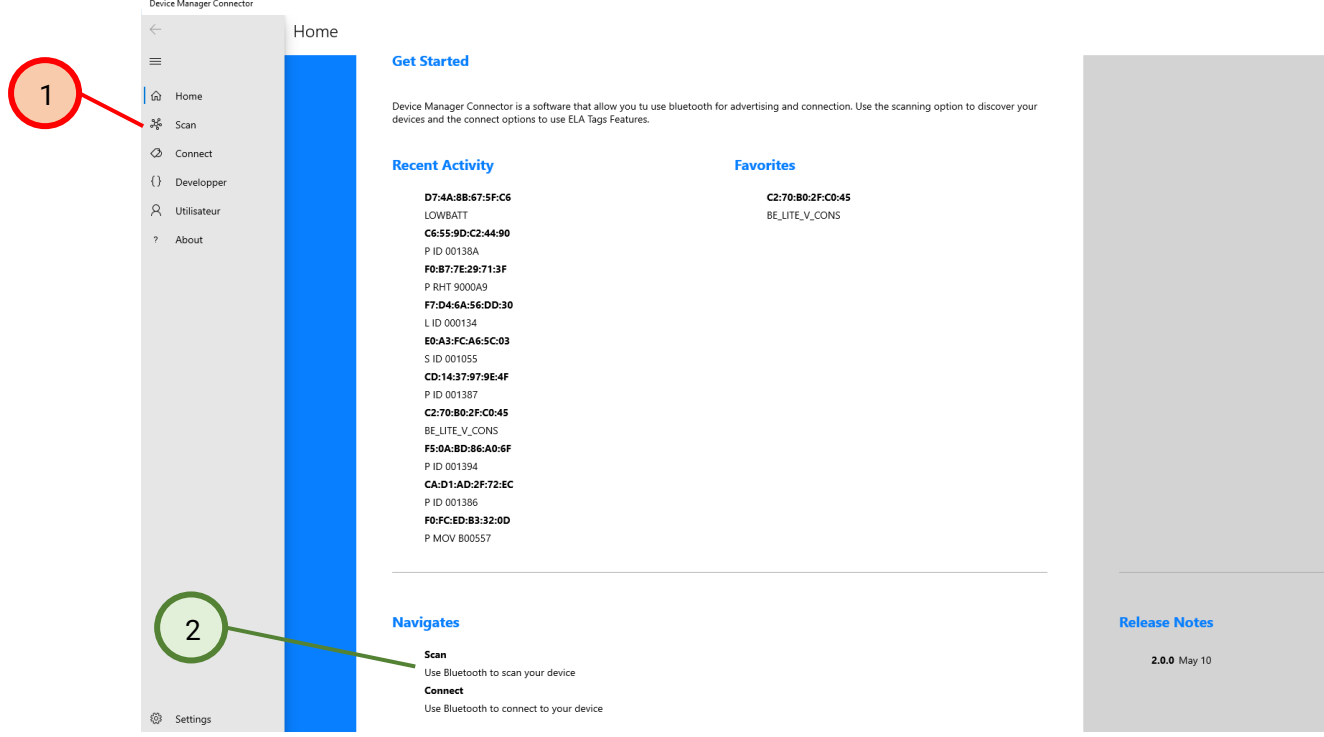

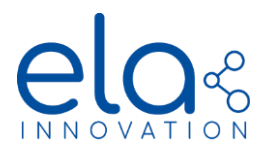

With the Scanner function, you can start "listening" for Bluetooth communications by clicking on the Bluetooth Scan button. At any time, you may define a filter to more precisely target the tag that you want to access. The search bar enables you to browse through all the detected tags and refine your selection based on MAC address, tag name, etc.

- **(1)**: scan preferences (show only tags with a default name)
- **(2)**: start / stop scan
- **(3)**: search bar
- **(4)**: list of detected tags

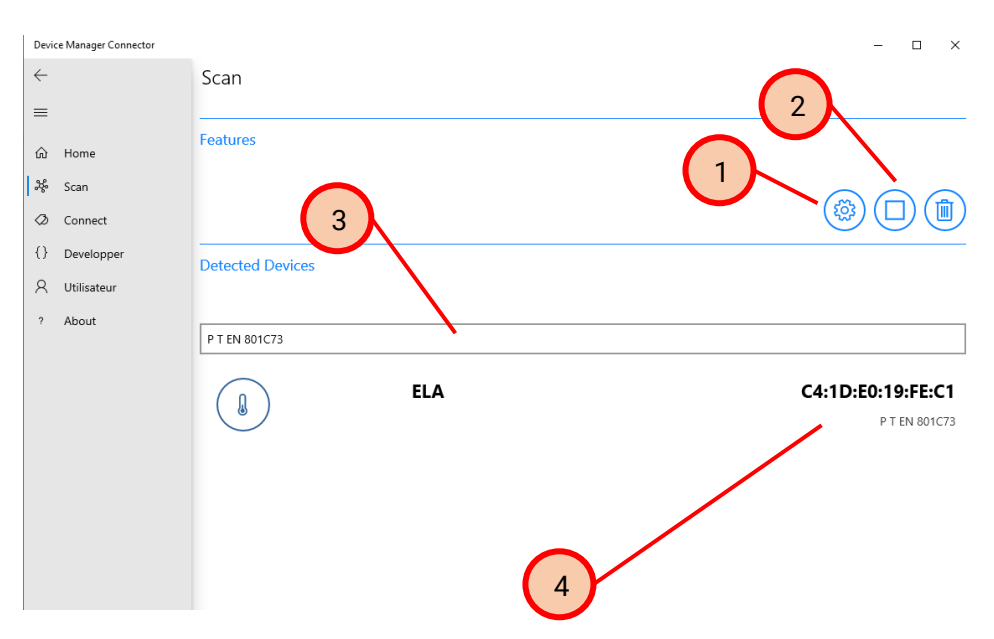

Simply click on a tag in the list to connect to that tag. The application then switches to the connection screen, which displays all the information and available commands for the selected tag.

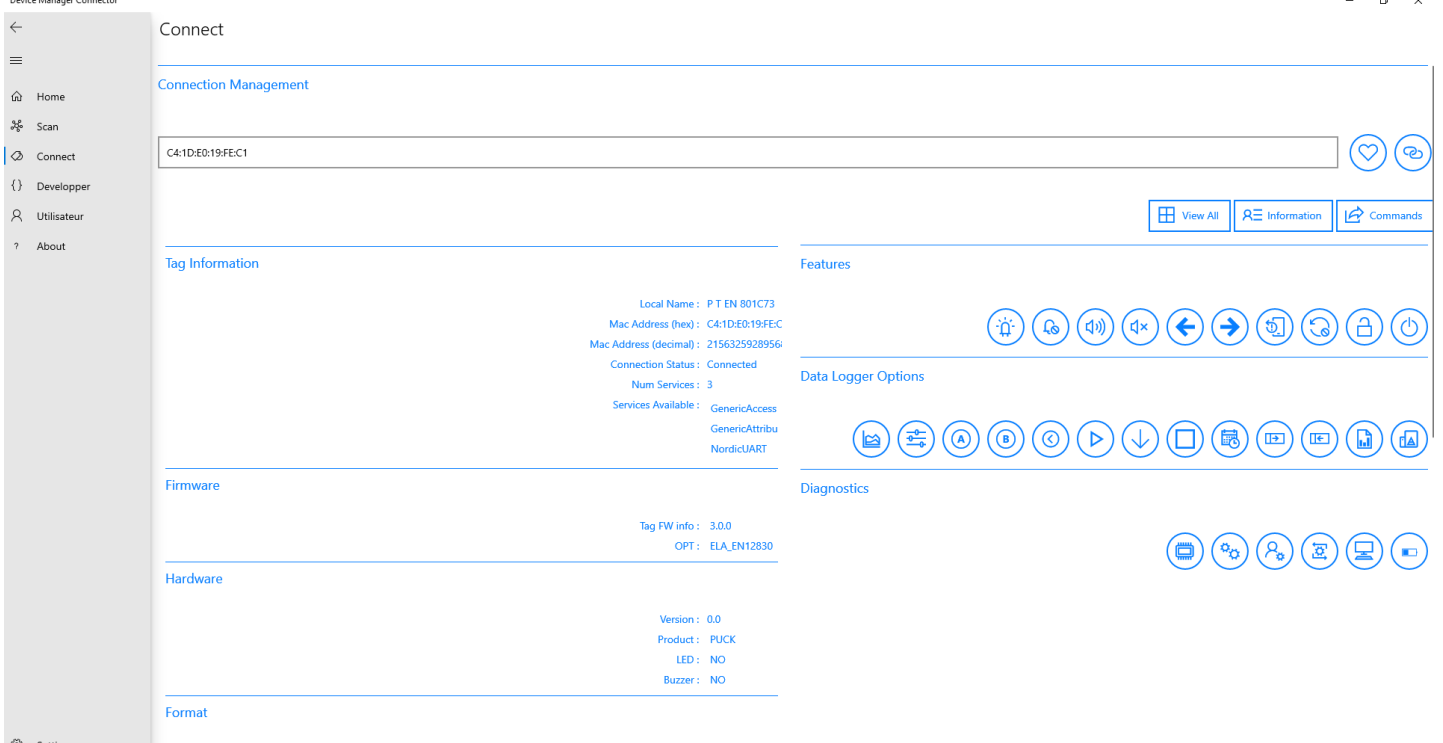

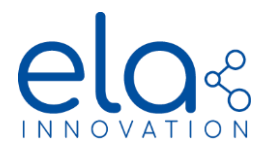

The tag connection screen is divided into three main sections:

- **(1)**: general information
- **(2)**: all available commands
- **(3)**: command console (queries & responses)

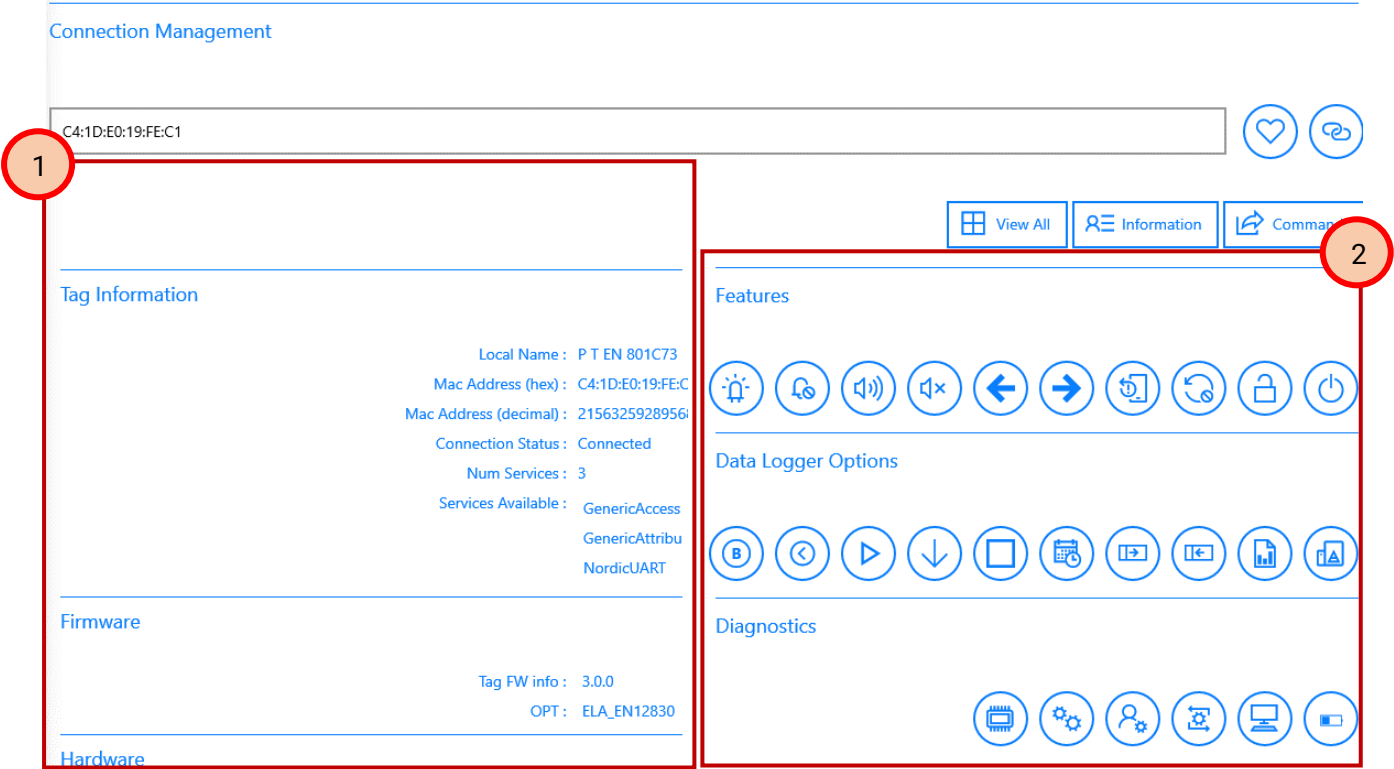

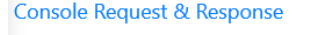

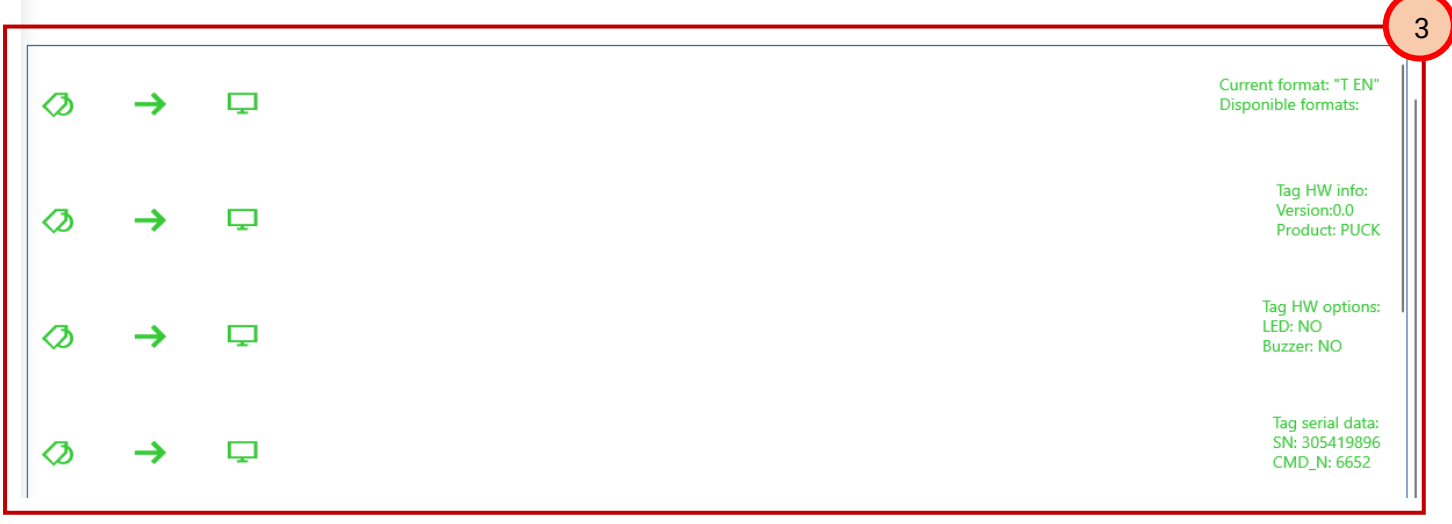

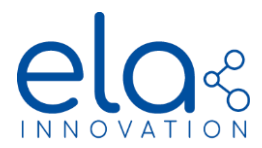

## General information

The information section displays all tag-related data. Each part is updated based on the data present (or not present) on the tag. The firmware version for **EN 12830** tags is **2.1.0** or **3.0.0**, with an OPT option: **ELA\_EN12830**.

## Commands

All the commands available for the data logger are available in the **Data Logger Options** section. The list below describes the buttons and their functions.

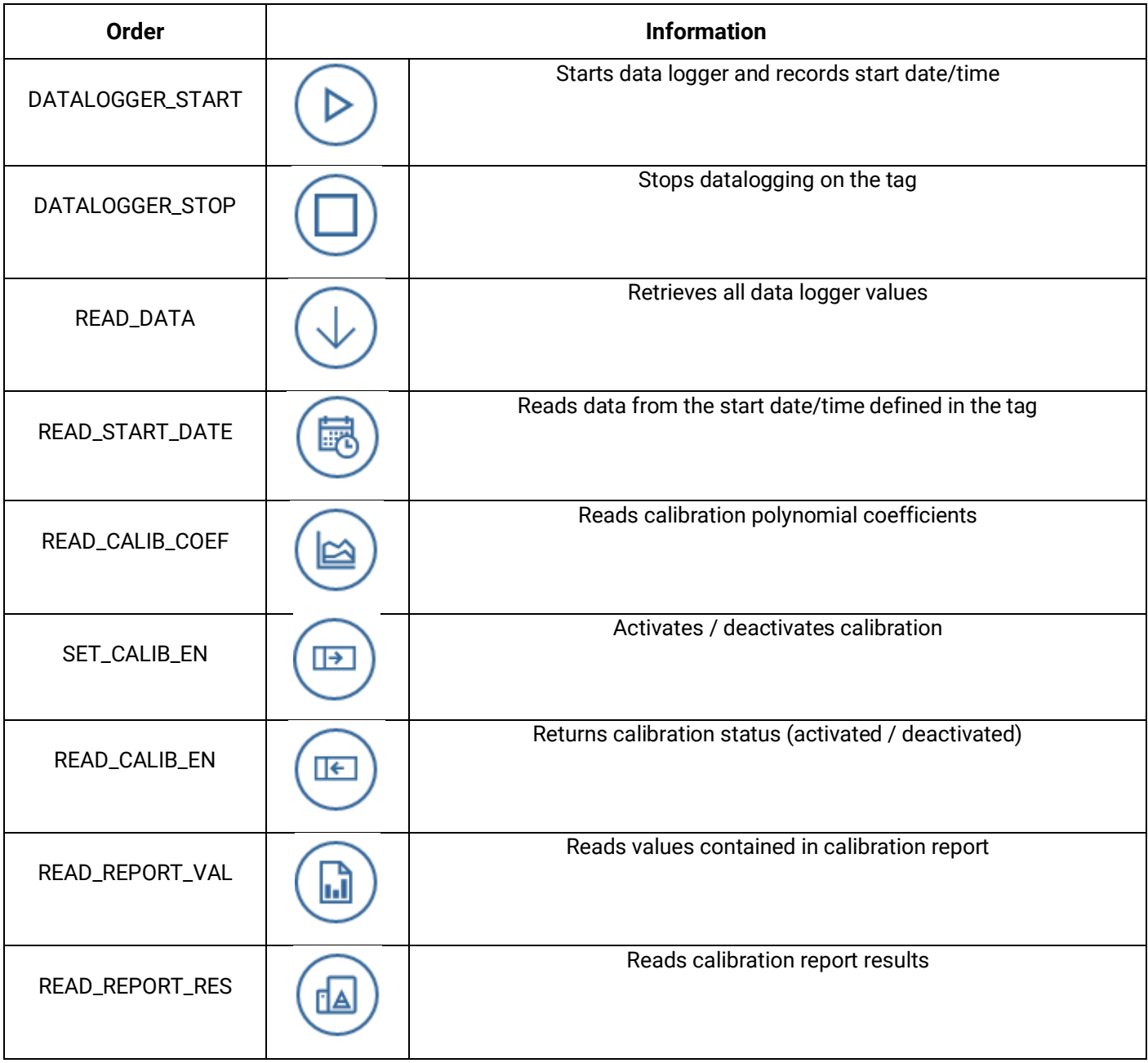

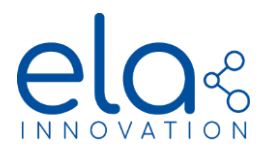

## Console

The console section shows the transmission/reception actions for Bluetooth® commands. This display is for informational purposes, enabling you to follow:

• Commands sent to the tag (in the image below, the pictograms represent the sending action; the command being sent is indicated on the right).

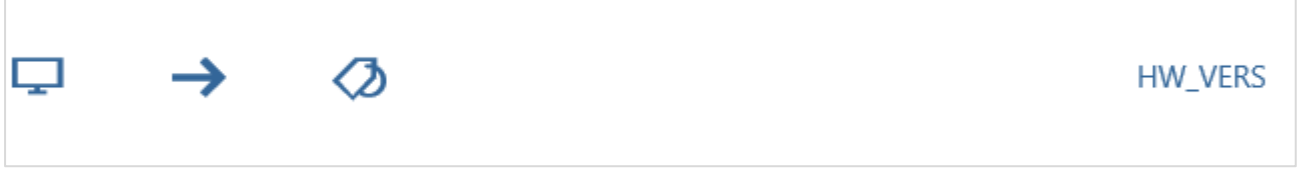

• Commands received by the tag (in the image below, the pictograms represent the receiving action; the information received is indicated on the right).

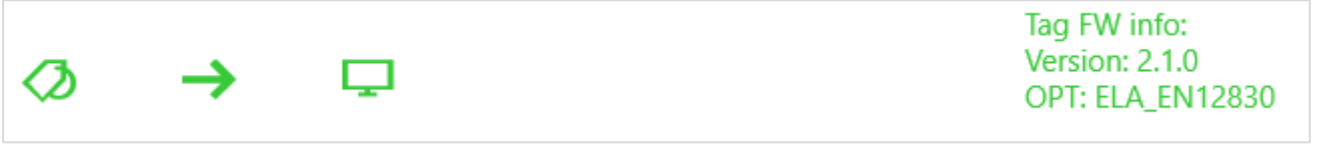

For each command sent to the data logger, you must enter the password to confirm whether the command should be sent. In Device Manager Connector, the password can be configured in the *Settings Window*. బ్య **Settinas** 

Go to the Bluetooth Configuration section to define the *Bluetooth Password*: Password Bluetooth: 1020304050

You can also define some more parameters.

The password to use here is the one that was defined during tag configuration. For more information, see Chapter 3 - General (Security).

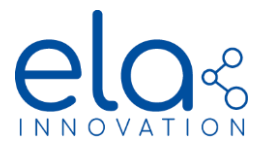

## Starting the data logger

To use the application to retrieve data from a data logger, the data logger must first have been started (with the

DATALOGGER\_START command). To do this from the tag connection screen, click on the PLAY button  $\overline{D}$  to start the data logger.

The application prompts you to enter the password, which is required to execute commands.

A pop-up window enables you to define the start time. Fill in the following fields:

- **(1)**: Data logger start date
- **(2)**: Data logger start time
- **(3)**: Time zone in which the data logger is started

Then click on **Send** to transmit the settings or **Cancel** to return to the previous screen without taking any action.

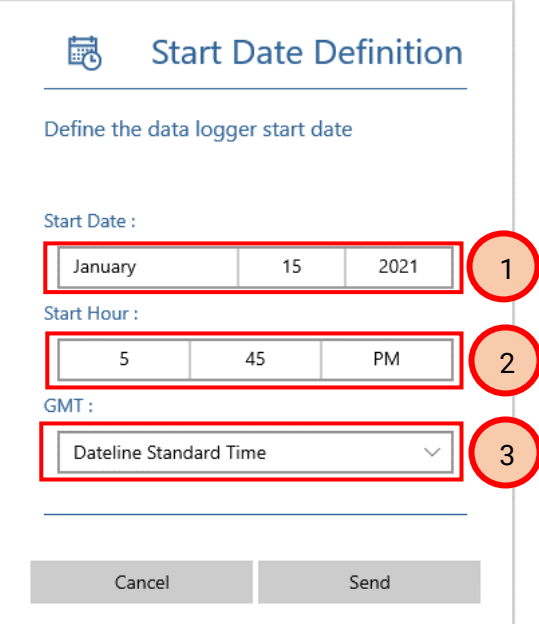

## Stopping the data logger

To stop data logger recording, click on the Stop button  $\bigoplus$ . When you click on the button, the password pop-up window opens. Enter the password to continue.

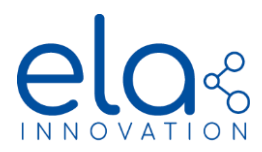

## Reading the data logger

To read the data stored on the data logger, click on the READ\_DATA button or on Download  $\bigcirc$  . When you click on the button, the password pop-up window opens. Enter the password to continue. The "Save as" window opens so you can save the data locally in a .CSV format file. The file name field contains a proposed default name for the file.

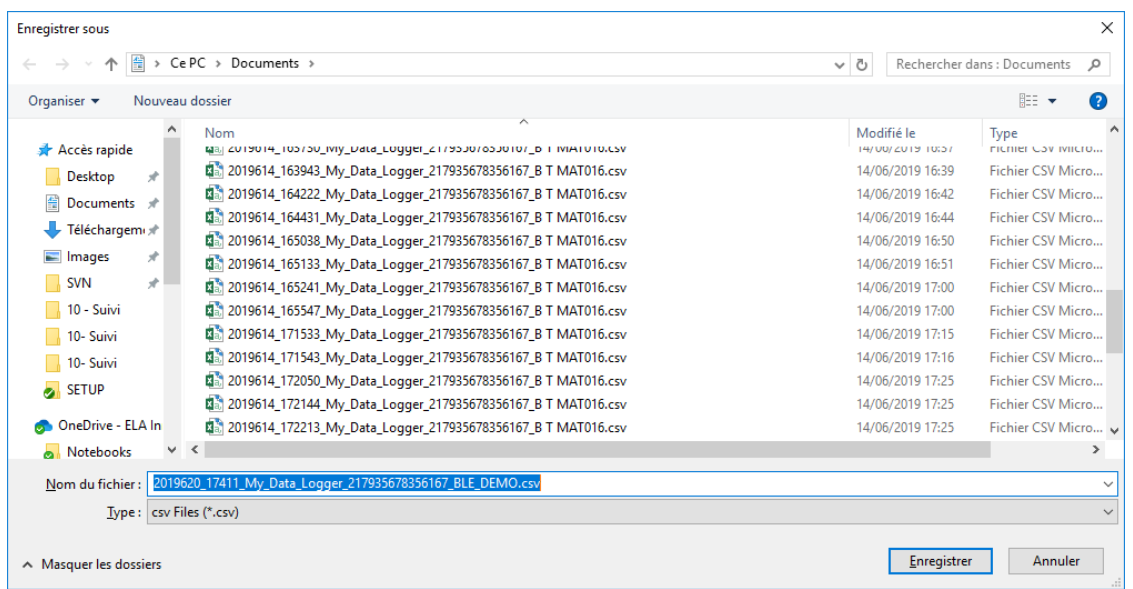

A download progress window shows the status of the file download. If the data logger is not currently running, an error message is displayed. Otherwise, data is retrieved progressively, as shown below.

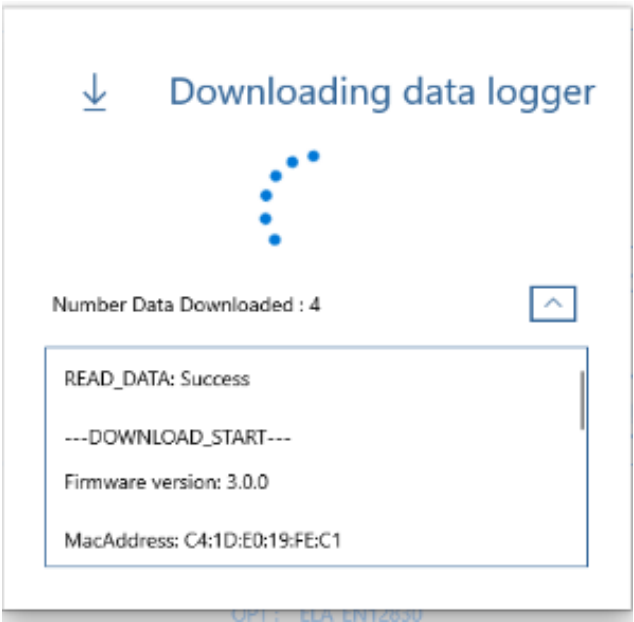